Μεταφερθείτε στην επιλογή **memory** από το Κεντρικό Μενού του CS2 και επιλέξτε την Κατάσταση Προγραμματισμού πατώντας το εργαλείο (γερμανικό κλειδί) κάτω αριστερά στην οθόνη

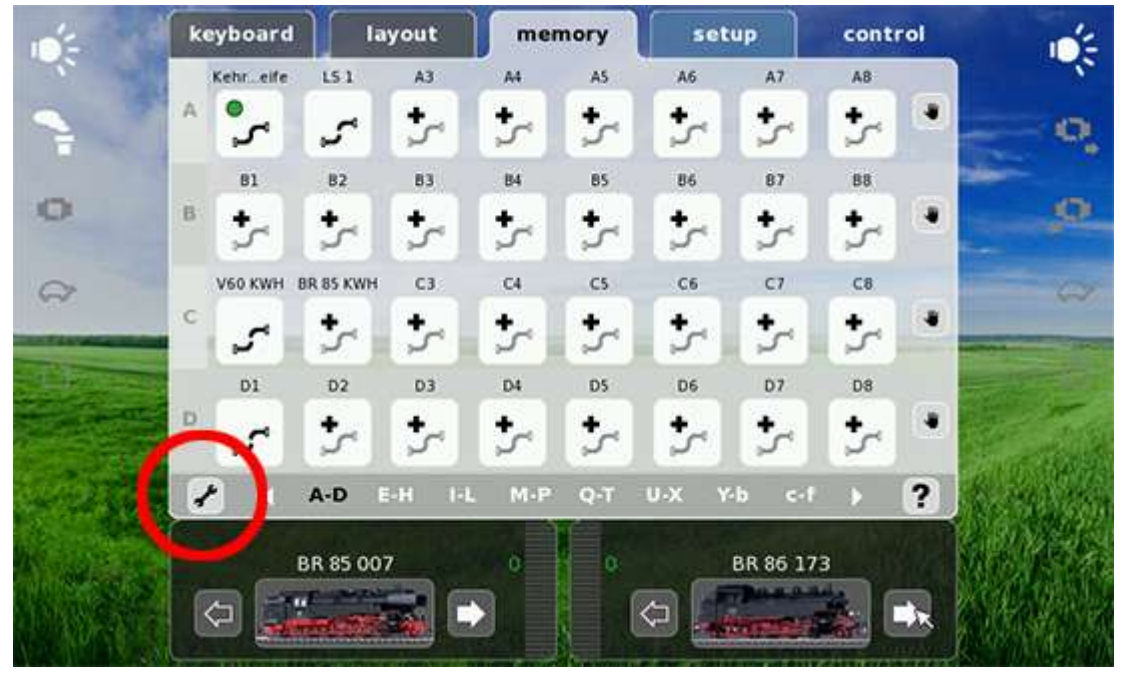

### Βήμα 2

Επιλέξτε τη θέση όπου θα αποθηκεύσετε τη σειρά ενεργειών που θέλετε να ορίσετε (διαδρομή)

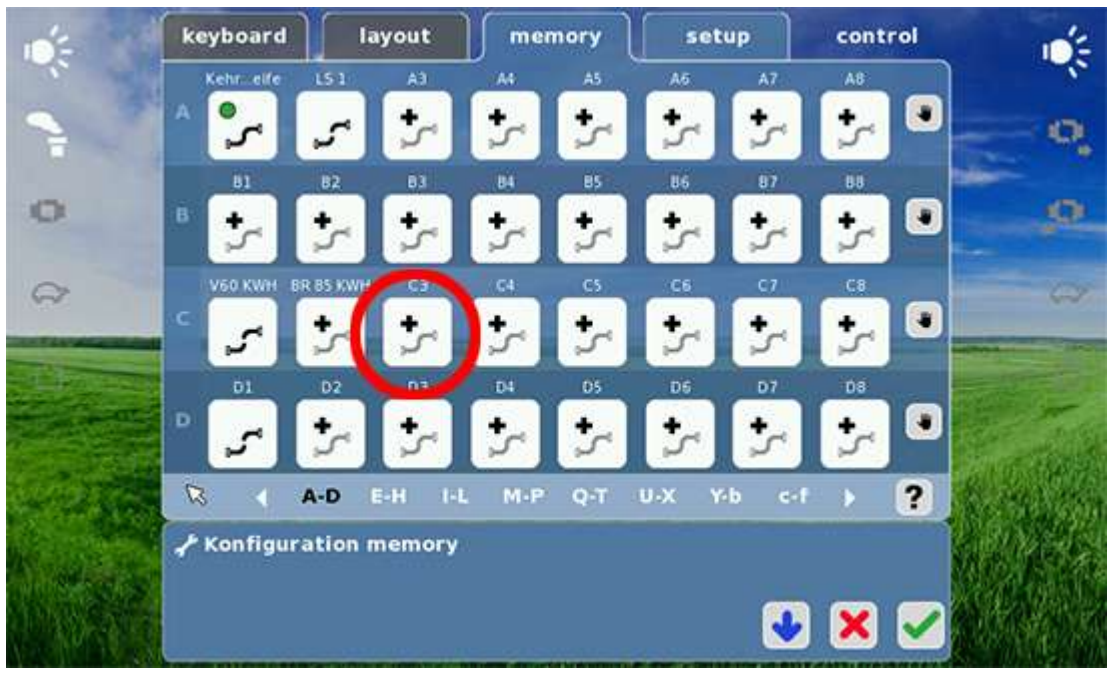

### Βήμα 3

Ένα καινούργιο παράθυρο με κείμενο εμφανίζεται στα δεξιά της οθόνης. ΠΡΟΣΟΧΗ! Από εδώ και στο εξής ξεκινάει ο καθορισμός της σειράς ενεργειών (διαδρομής) και η παραμικρή αλλαγή (π.χ. στην ταχύτητα ή σε άλλες παραμέτρους της μηχανής) καταγράφεται άμεσα και εμφανίζεται στην οθόνη.

Είναι προτιμότερο να γίνουν οι όποιες ρυθμίσεις και καταχωρήσεις της σειράς των ενεργειών μέσω ενός συνδεδεμένου Mobile Station 2 (MS2). Κάτι τέτοιο διευκολύνει πάρα πολύ γιατί δεν χρειάζεται κανείς να εναλλάσσει συνεχώς τις οθόνες του CS2 για να κάνει τις επιλογές από τη σειρά ενεργειών.

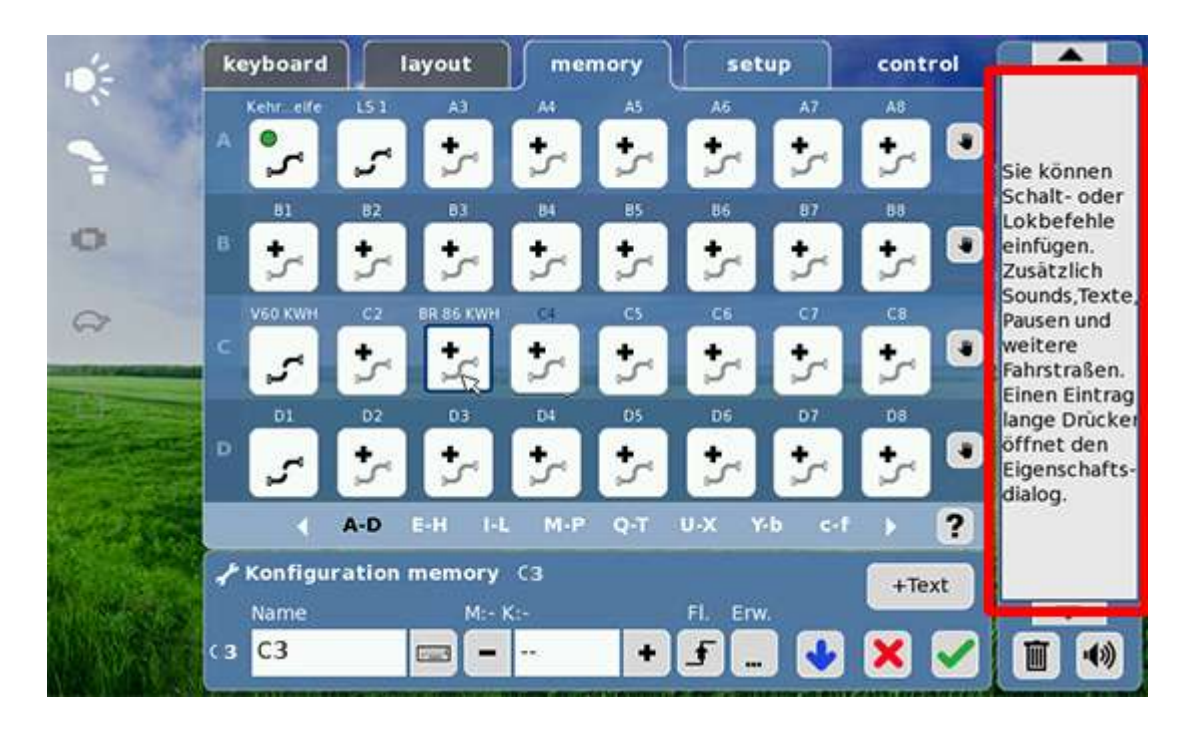

### Βήμα 4

Ονοματοδοσία της σειράς ενεργειών

Εδώ ο χρήστης δίνει ένα όνομα στη σειρά ενεργειών όπως για παράδειγμα τον αριθμό σειράς της μηχανής (π.χ. BR 86) και το τι ακριβώς θα κάνει η μηχανή αυτή με τη σειρά ενεργειών που προγραμματίζεται (π.χ. KWH für **K**upplungs**W**alzer**H**inten, δηλαδή ενέργειες αποσύμπλεξης βαγονιού πίσω).

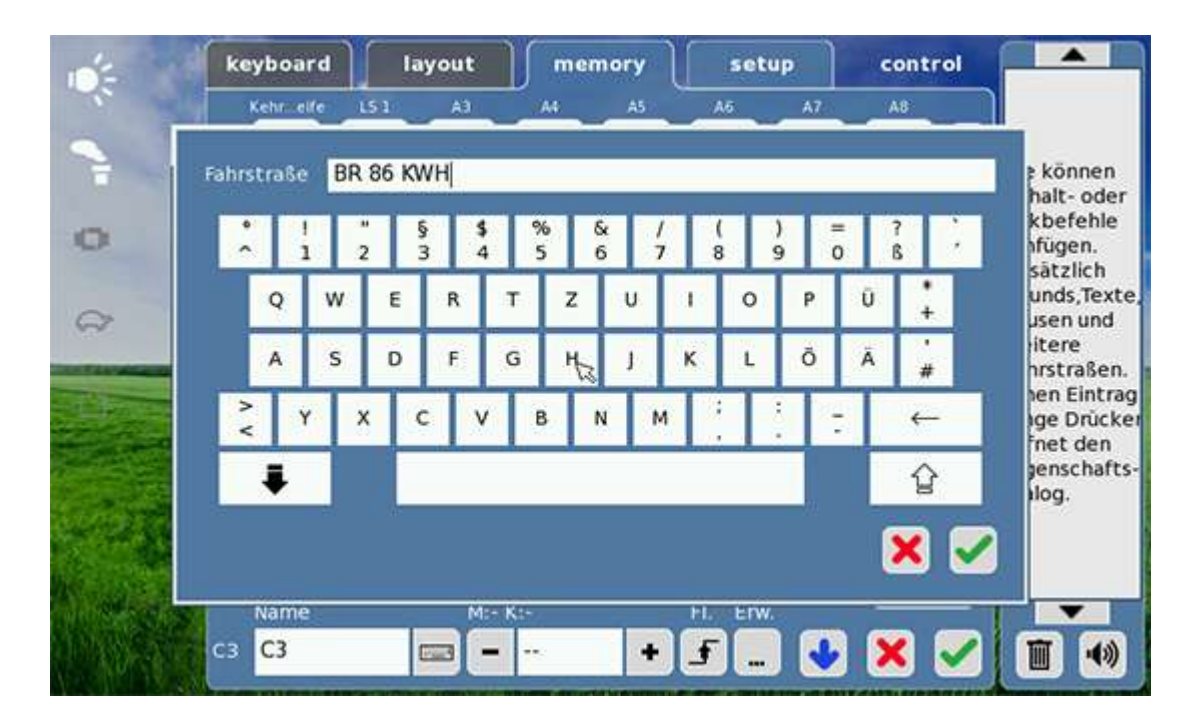

Παρουσίαση των ενεργειών στο δεξιό παράθυρο της οθόνης, όπου προηγουμένως εμφανιζόταν το κείμενο, Rückwärts (κίνηση προς τα πίσω), Kupplung (σύμπλεξη), Vorwärts (κίνηση προς τα εμπρός). Όλες οι ταχύτητες, οι κατευθύνσεις κίνησης, οι ενεργοποιήσεις της αυτόματης σύμπλεξης και αποσύμπλεξης (Telex-Kupplung), οι λειτουργίες ήχου (π.χ. συριγμοί κ.ο.κ.) καταχωρούνται. Για παράδειγμα μπορεί κανείς (με την προϋπόθεση ύπαρξης sound decoder στη μηχανή) πριν αρχίσει να κινείται προς τα πίσω η μηχανή να προγραμματίσει ένα σφύριγμα.

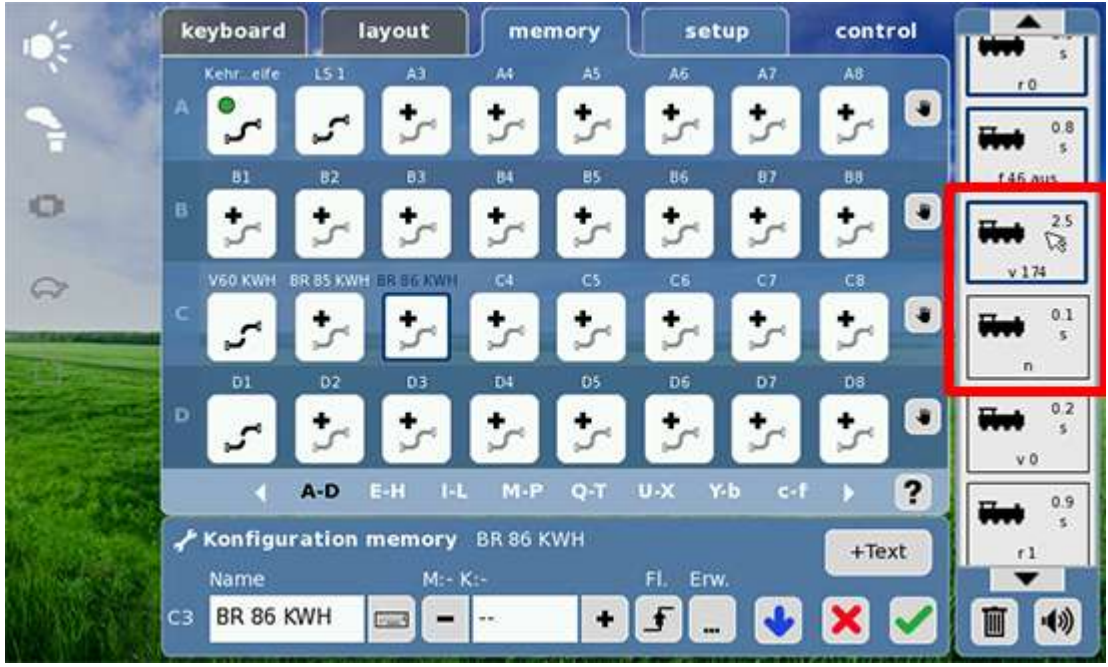

### Βήμα 6

Εφόσον είναι αναγκαίο μπορούν να προγραμματιστούν μεμονωμένες εντολές και να υποστούν επεξεργασία.

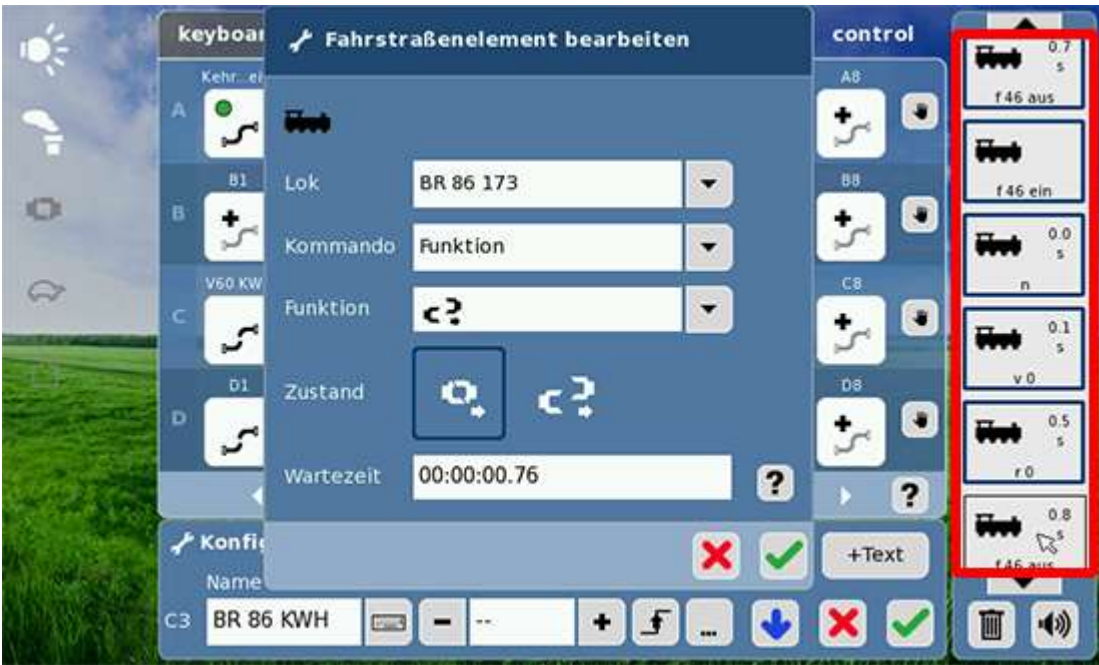

Εδώ μπορεί κανείς να επεξεργαστεί μεμονωμένως κάθε εντολή. Για να μπορέσει ς να προγραμματίσεις κάθε εντολή πρέπει να πιέσεις 3-4 δευτερόλεπτα, πάνω στο αντίστοιχο κουμπί εντολής.

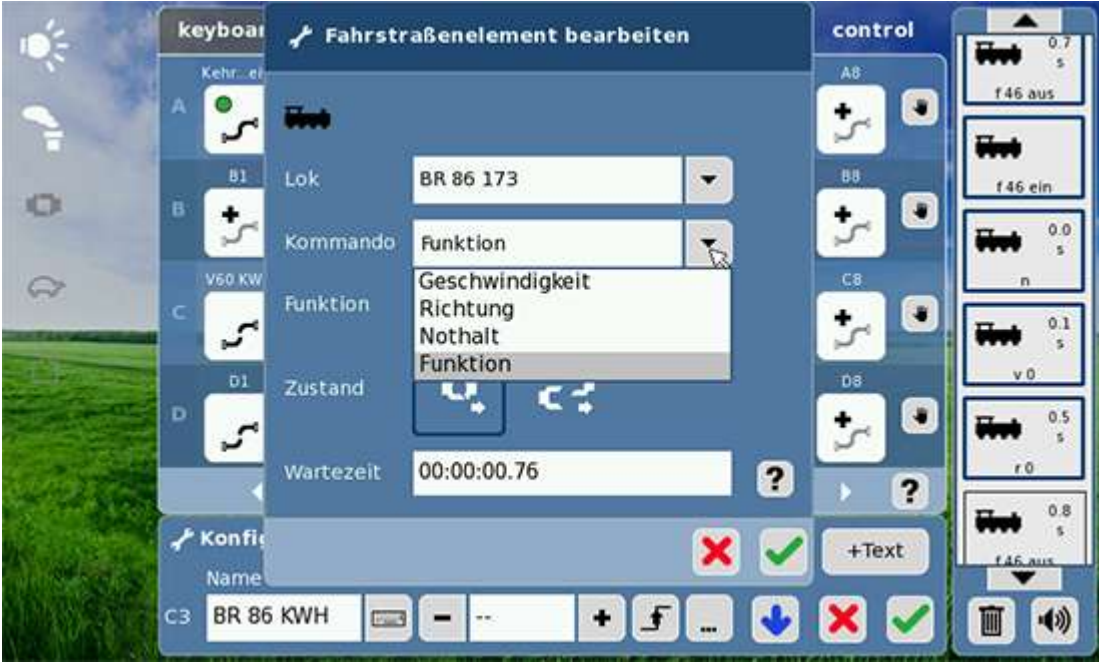

# Βήμα 8

Αποθήκευση. Η σειρά ενεργειών μπορεί στη συνέχεια να αποθηκευτεί στη memory του CS2.

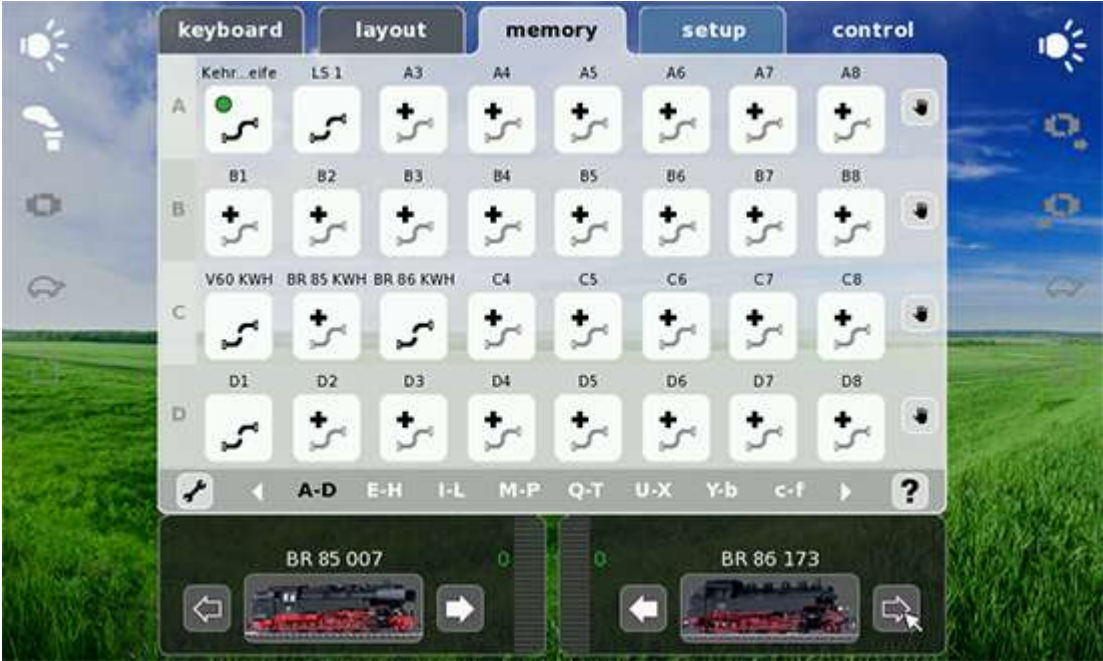

Διαμόρφωση του εικονιδίου της σειράς ενεργειών (λειτουργίας). Για να γίνει αυτό εμφανίστε στην οθόνη του CS2 το χειριστήριο της μηχανής που παρουσιάζει το ταχύμετρο και πατήστε το κουμπί του εργαλείου για να περάσετε στην κατάσταση προγραμματισμού της μηχανής.

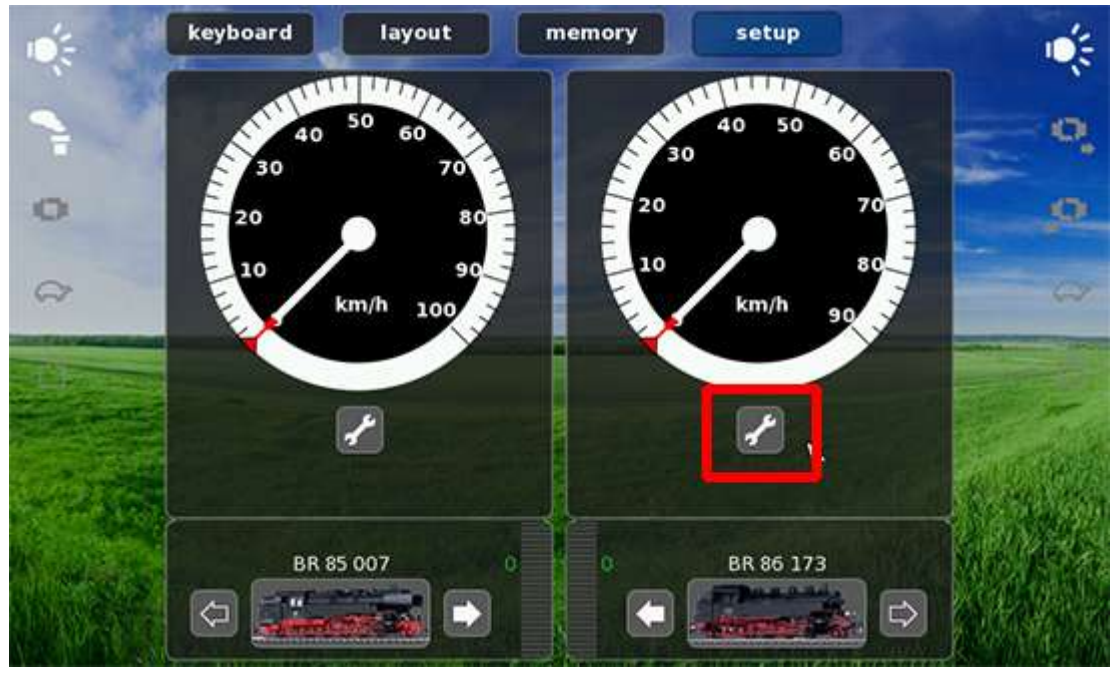

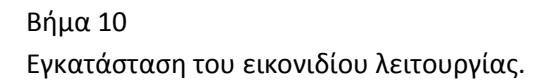

Βήμα 12 Επιλέξτε την επιθυμητή μηχανή που έχετε καταχωρήσει για τη συγκεκριμένη λειτουργία.

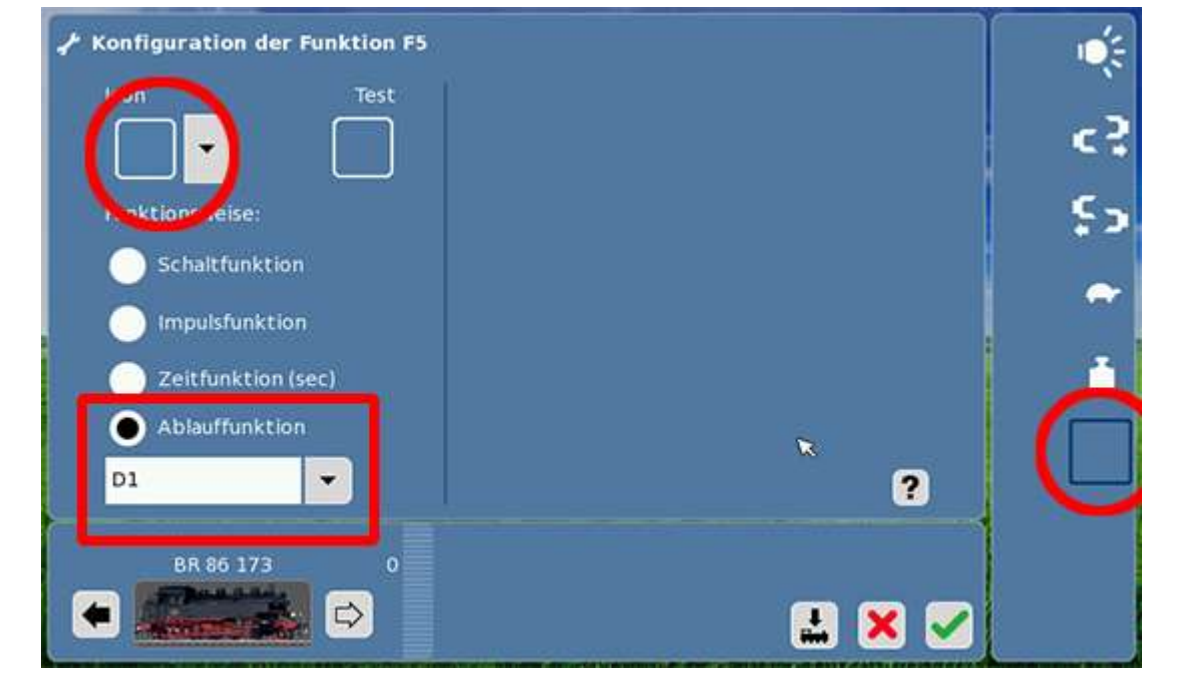

Επιλογή της Θέσης και του Είδους του Εικονιδίου Επιλέξτε ως είδος λειτουργίας «Ablauffunktion»

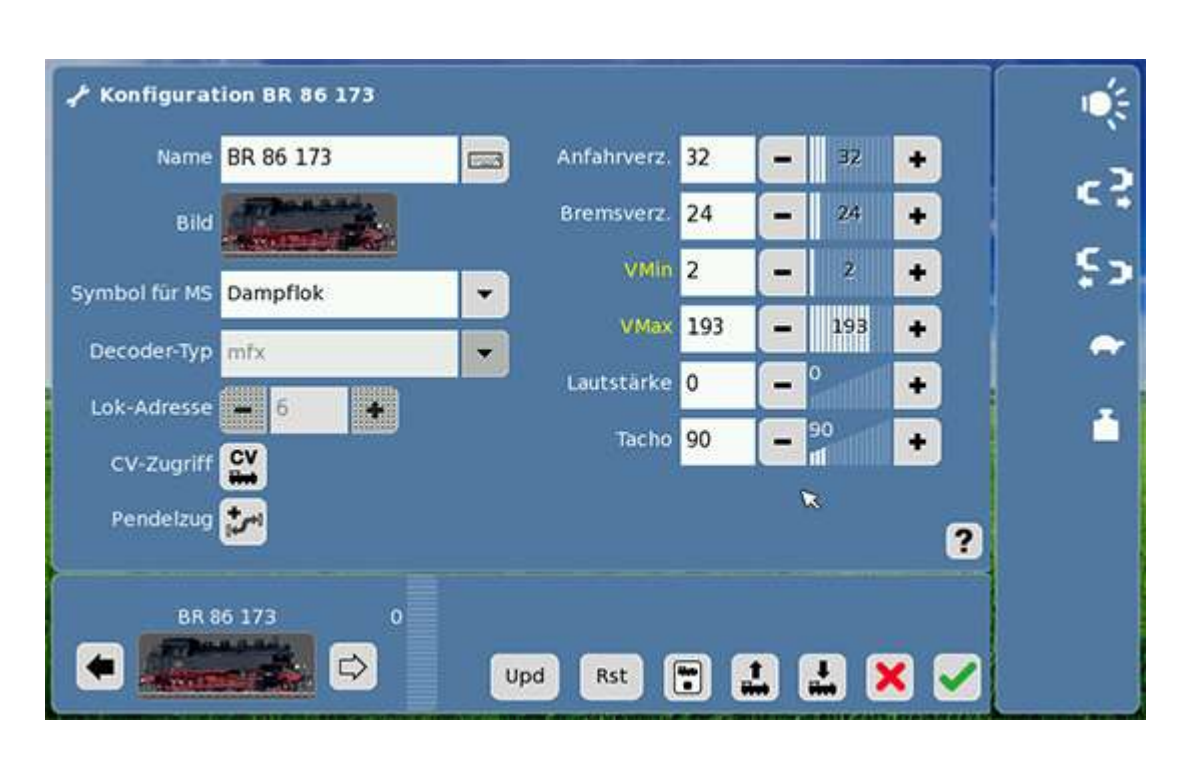

### Βήμα 11

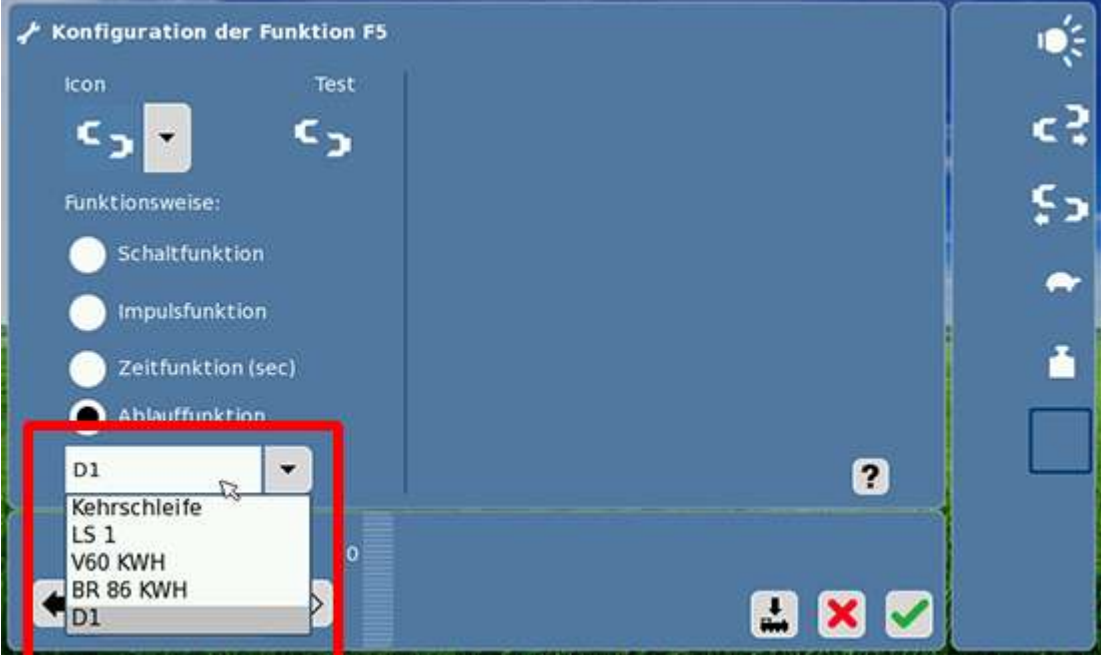

Στη συνέχεια (αφού επιλέξετε τη μηχανή για την οποία θέλετε να καταχωρήσετε τη συγκεκριμένη λειτουργία που προγραμματίσατε) αποθηκεύστε

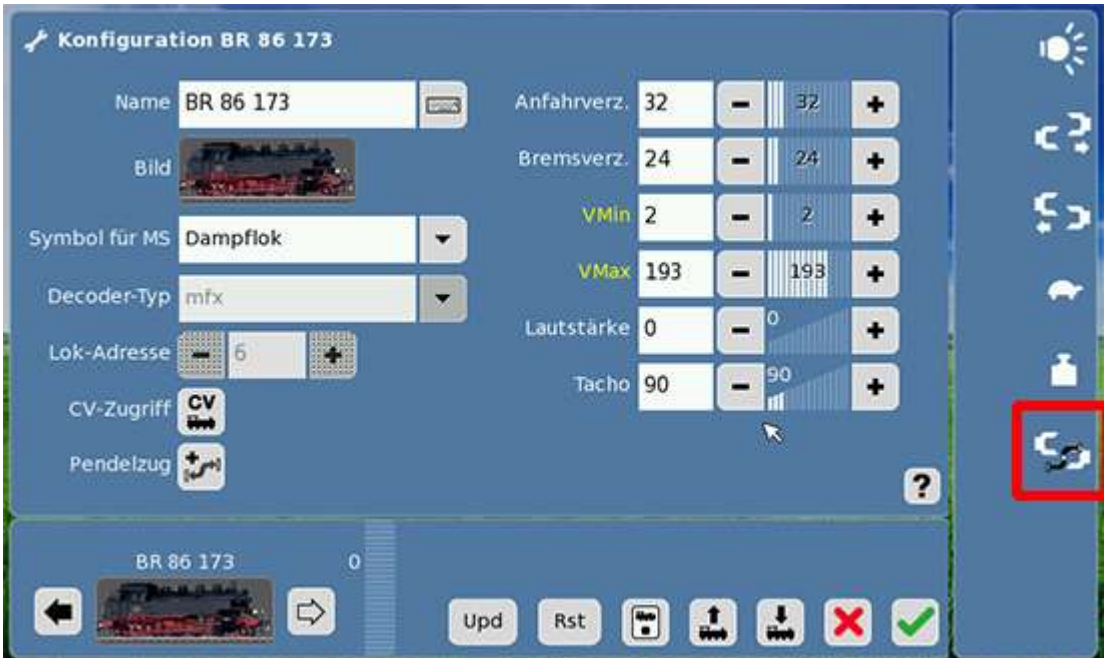

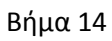

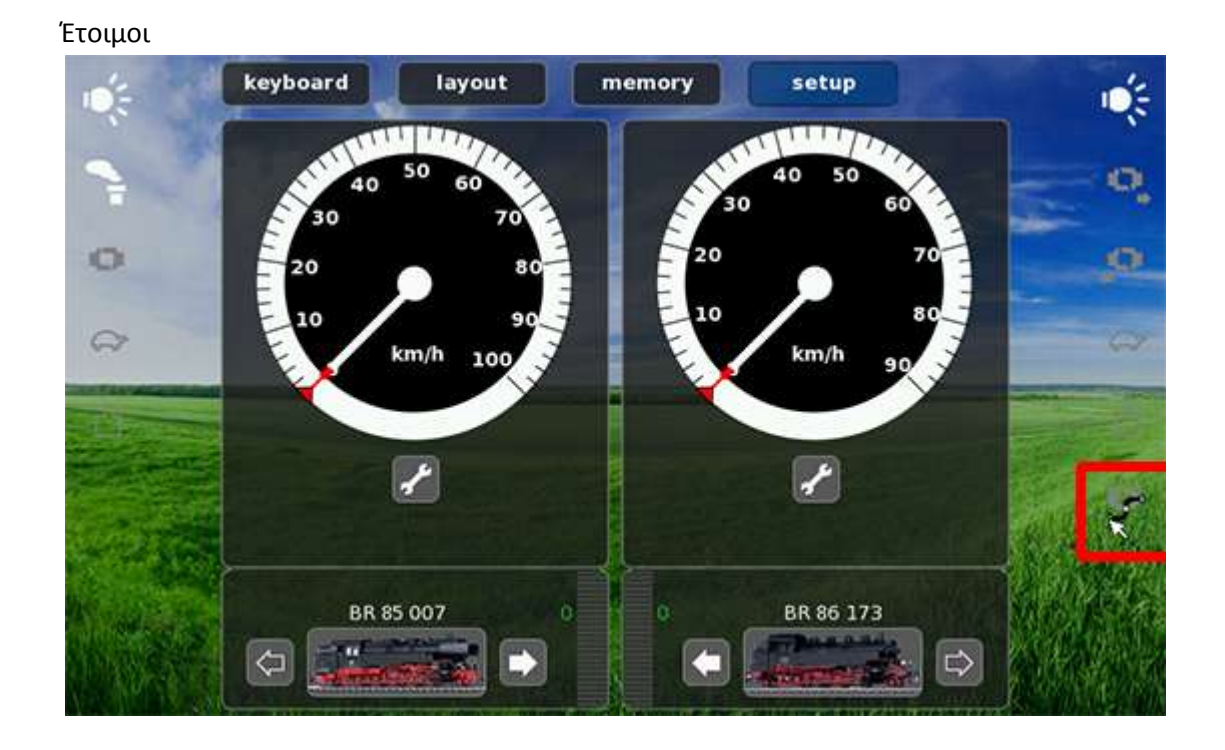

Καλή διασκέδαση με τις νέες λειτουργίες του CS2!